# 為5.2版及更新版本設定WLC網狀網路

### 目錄

簡介 必要條件 需求 採用元件 慣例 背景資訊 Cisco Aironet 1520系列輕量型室外網狀AP 根接入點 網狀存取點 Cisco自適性無線路徑通訊協定無線Mesh路由 網狀網路不支援的功能 設定 網路圖表 組態 將網狀無線接入點的MAC地址新增到控制器的MAC過濾器 定義網狀無線接入點的角色(RAP或MAP) 驗證 疑難排解 疑難排解指令 相關資訊

# 簡介

本文提供一個基本組態範例,說明如何使用思科無線LAN控制器版本5.2和更新版本的網狀網解決方 案設定點對點無線橋接部署模式。

如需詳細資訊和WLC 5.1及更新版本的組態範例,請參閱<u>[無線LAN控制器Mesh網路組態範例](/c/zh_tw/support/docs/wireless-mobility/wireless-mesh/70531-wlc-mesh-config.html)</u>。

此範例使用兩個輕量型存取點(LAP)。一個LAP作為根接入點(RAP)運行,另一個LAP作為網狀接入 點(MAP)運行,並且它們連線到思科無線LAN控制器(WLC)。RAP通過Cisco Catalyst交換機連線到 WLC。

# 必要條件

### 需求

思科建議您瞭解以下主題:

• LAP和Cisco WLC配置的基本知識

- 無線接入點(CAPWAP)的控制和配置基礎知識
- 瞭解外部DHCP伺服器和/或域名伺服器(DNS)的配置
- 思科交換機的基本配置知識

#### 採用元件

本文中的資訊係根據以下軟體和硬體版本:

- Cisco 5508 WLC (執行韌體7.2.110.0)
- Cisco Aironet 1520系列輕量型室外存取點
- 思科第2層交換器

本文中的資訊是根據特定實驗室環境內的裝置所建立。文中使用到的所有裝置皆從已清除(預設 )的組態來啟動。如果您的網路正在作用,請確保您已瞭解任何指令可能造成的影響。

#### 慣例

如需文件慣例的詳細資訊,請參閱[思科技術提示慣例。](/c/zh_tw/support/docs/dial-access/asynchronous-connections/17016-techtip-conventions.html)

## 背景資訊

Cisco Aironet 1520系列輕量型室外網狀AP

Cisco Aironet 1520系列網狀無線接入點旨在支援各種應用。

1524SB有兩部5 GHz無線電用於通過網狀網回傳流量,而一部2.4 GHz無線電則用於使用者端存取 。作為軟體配置,802.11a無線電也可用於客戶端訪問。通過1524PS,5.8 GHz無線電提供無線回 傳,而2.4 GHz無線電和4.9 GHz無線電提供未經許可的Wi-Fi和許可的公共安全客戶端接入。

#### 根接入點

根接入點有有線連線,例如,從乙太網回傳到有線網路,再到無線區域網控制器。

網狀存取點

網狀無線接入點與其無線LAN控制器具有無線連線。MAP通過802.11a無線電回傳使用無線連線進 行相互通訊並返回RAP。MAP使用思科自適應無線路徑協定(AWPP)來確定通過其他網狀無線接入 點到達控制器的最佳路徑。

此圖顯示了網狀網路中RAP和MAP之間的關係。

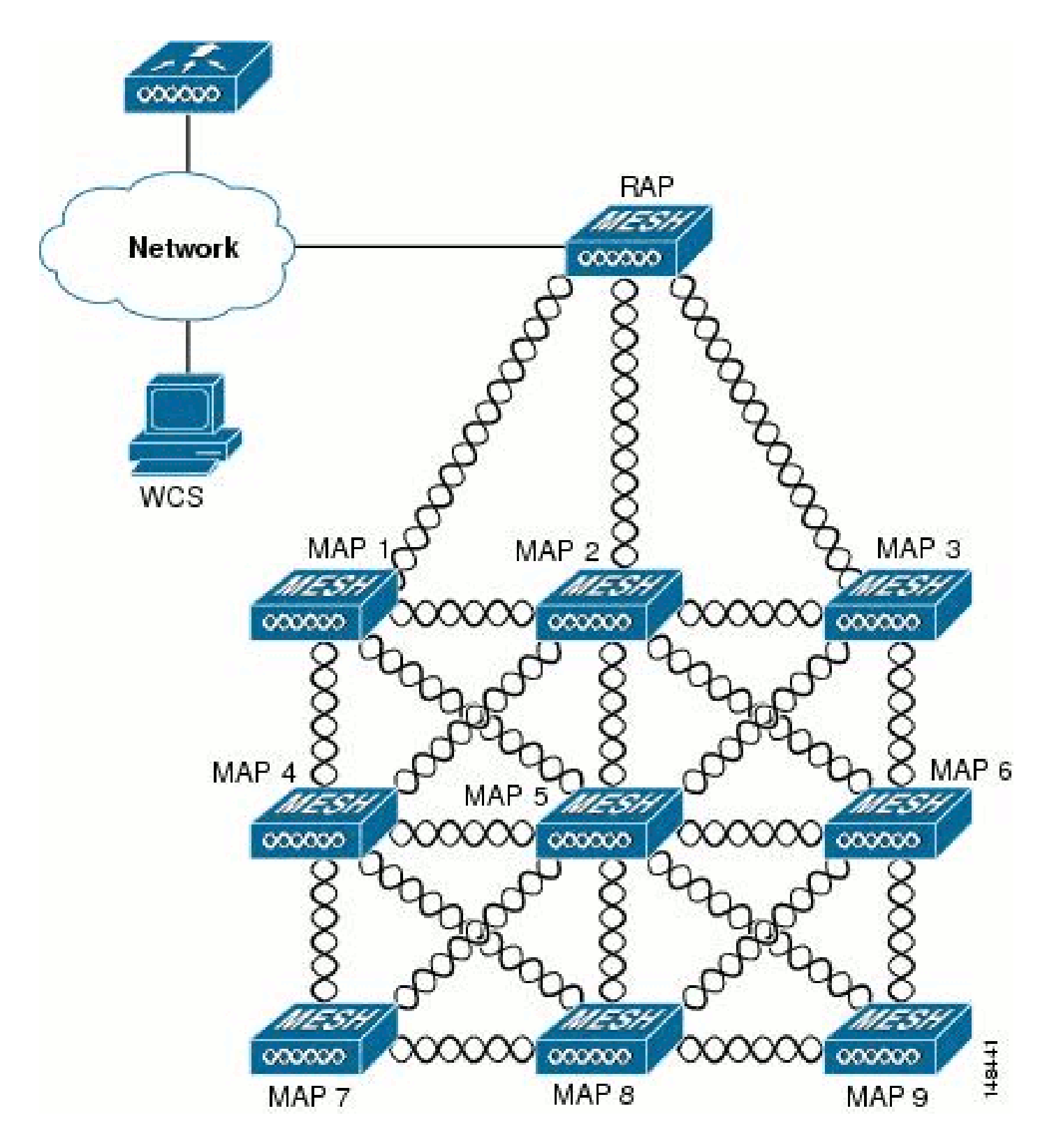

Cisco自適性無線路徑通訊協定無線Mesh路由

思科自適應無線路徑協定(AWPP)專為無線網狀網路設計。AWPP的路徑決策基於鏈路品質和跳數。

易於部署、快速收斂和最小資源消耗也是AWPP的關鍵元件。

AWPP的目標是為屬於RAP網橋組的每個MAP找到返回到RAP的最佳路徑。為此,MAP主動請求鄰 居MAP。在請求期間,MAP將所有可用鄰居學習回RAP,確定哪個鄰居提供最佳路徑,然後與該鄰 居同步。

#### 網狀網路不支援的功能

網狀網路不支援以下控制器功能:

- 多國支援
- 基於負載的CAC 網狀網路僅支援基於頻寬或靜態CAC。
- 高可用性 ( 快速心跳和主發現加入計時器 )
- EAP-FASTv1和802.1X身份驗證
- EAP-FASTv1和802.1X身份驗證
- 具有本地重要性的證書
- 基於位置的服務

# 設定

本節提供用於設定本文件中所述功能的資訊。

註:使用[Command Lookup Tool\(](//tools.cisco.com/Support/CLILookup/cltSearchAction.do)僅[供已](//tools.cisco.com/RPF/register/register.do)註冊客戶使用)可獲取本節中使用的命令的詳細資訊。

#### 網路圖表

此文件使用以下網路設定:

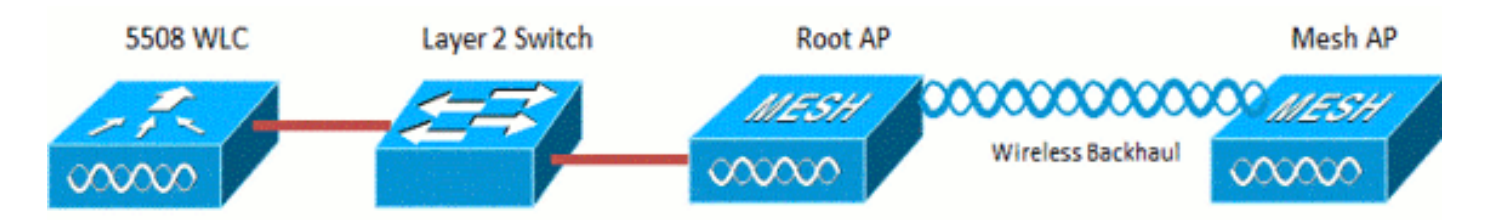

#### 組態

完成這些步驟,設定WLC和AP以進行點對點橋接。

1. 將網狀AP的MAC地址新增到控制器的MAC過濾器。

2. 定義網狀無線接入點的角色(RAP或MAP)。

#### 將網狀無線接入點的MAC地址新增到控制器的MAC過濾器

#### 這是GUI配置。請完成以下步驟:

1. 選擇Security > AAA > MAC Filtering。系統將顯示MAC Filtering頁面。

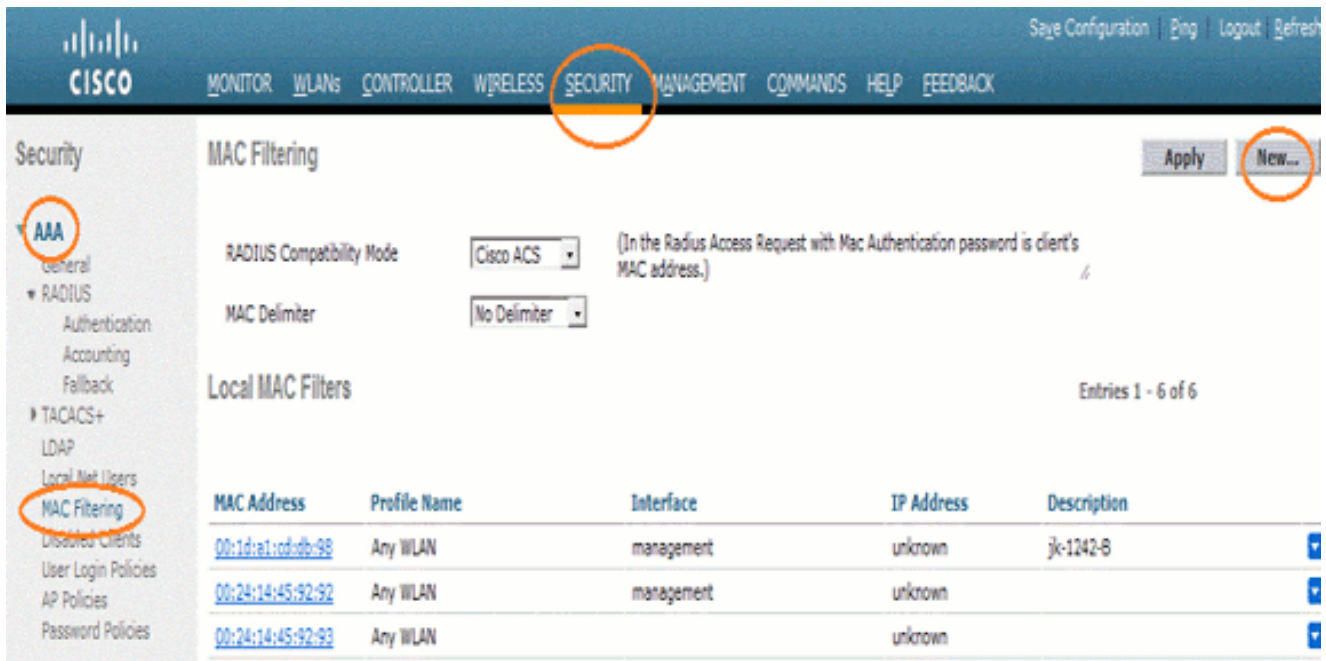

2. 按一下「New」。系統將顯示MAC Filters > New頁面。

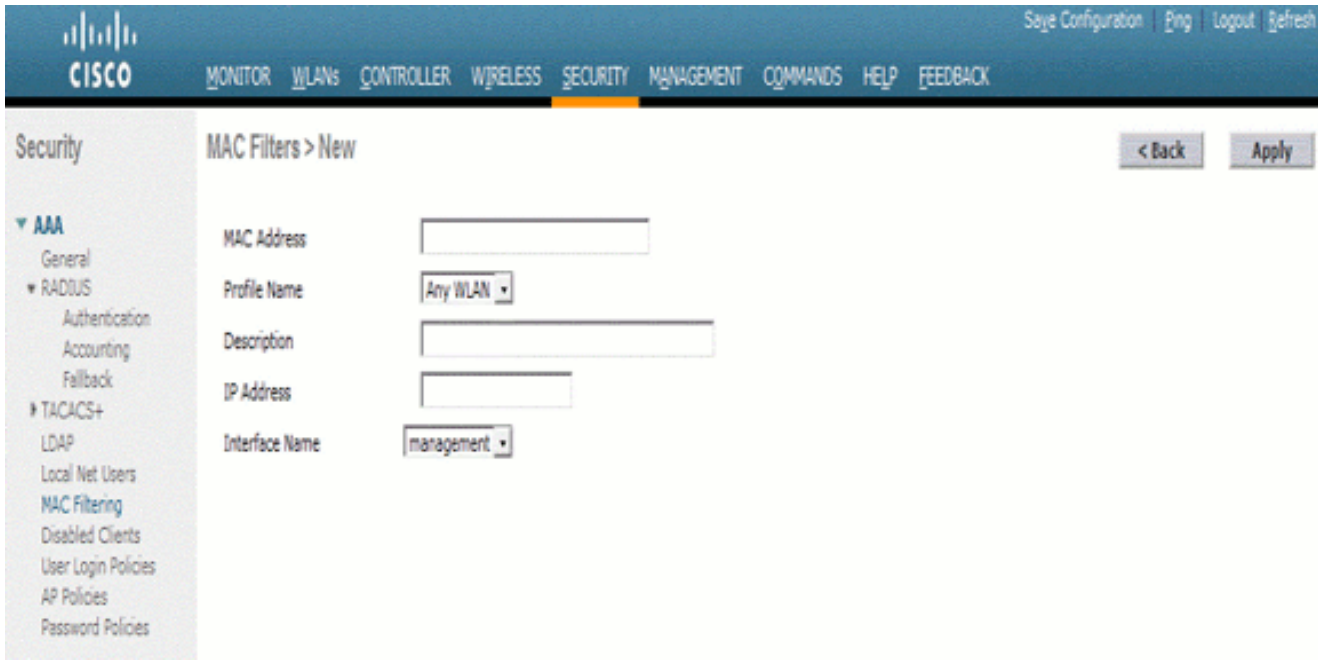

- 輸入網狀無線接入點的MAC地址。在本示例中,您將新增具有以下MAC地址的AP: 3. 00:1d:a1:cd:db:98和64:9e:f3:90:7a:ea
- 4. 在「Profile Name」下拉式清單中選擇Any WLAN。
- 5. 在Description欄位中,指定說明以識別控制器上的網狀存取點。
- 從Interface Name下拉選單中,選擇網狀無線接入點要連線的控制器介面。在本例中,選擇 6. Management interface。
- 7. 按一下Apply提交更改。網狀無線接入點現在顯示在MAC過濾頁面上的MAC過濾器清單中。
- 8. 按一下「Save Configuration」以儲存變更內容。

#### 9. 重複前面的步驟,將第二個網狀無線接入點的MAC地址新增到清單中。

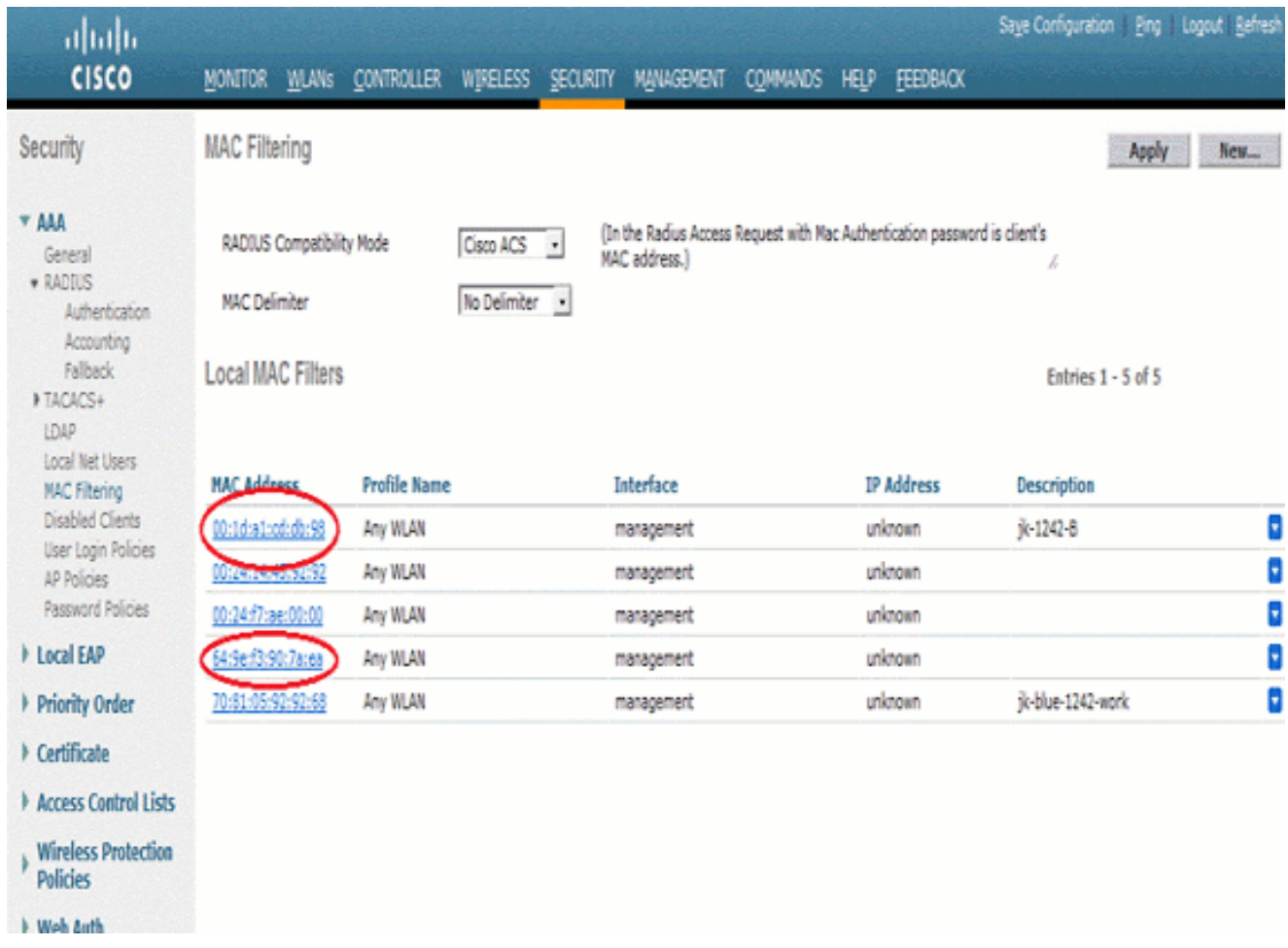

發出config macfilter add ap\_mac wlan\_id命令,以便在MAC過濾器上新增MAC地址。在此配置示例 中,新增兩個網狀無線接入點的MAC地址:

(Cisco Controller) >config macfilter add 00:1d:a1:cd:db:98 0 (Cisco Controller) >config macfilter add 64:9e:f3:90:7a:ea 0

### 定義網狀無線接入點的角色(RAP或MAP)

這是GUI配置。請完成以下步驟:

- 1. 按一下「Wireless」以開啟「All APs」頁面。
- 按一下接入點的名稱。在本例中,按一下1524-Root。系統將顯示All APs > 2. Details(General)頁面。
- 3. 按一下「網格」(Mesh)頁籤。

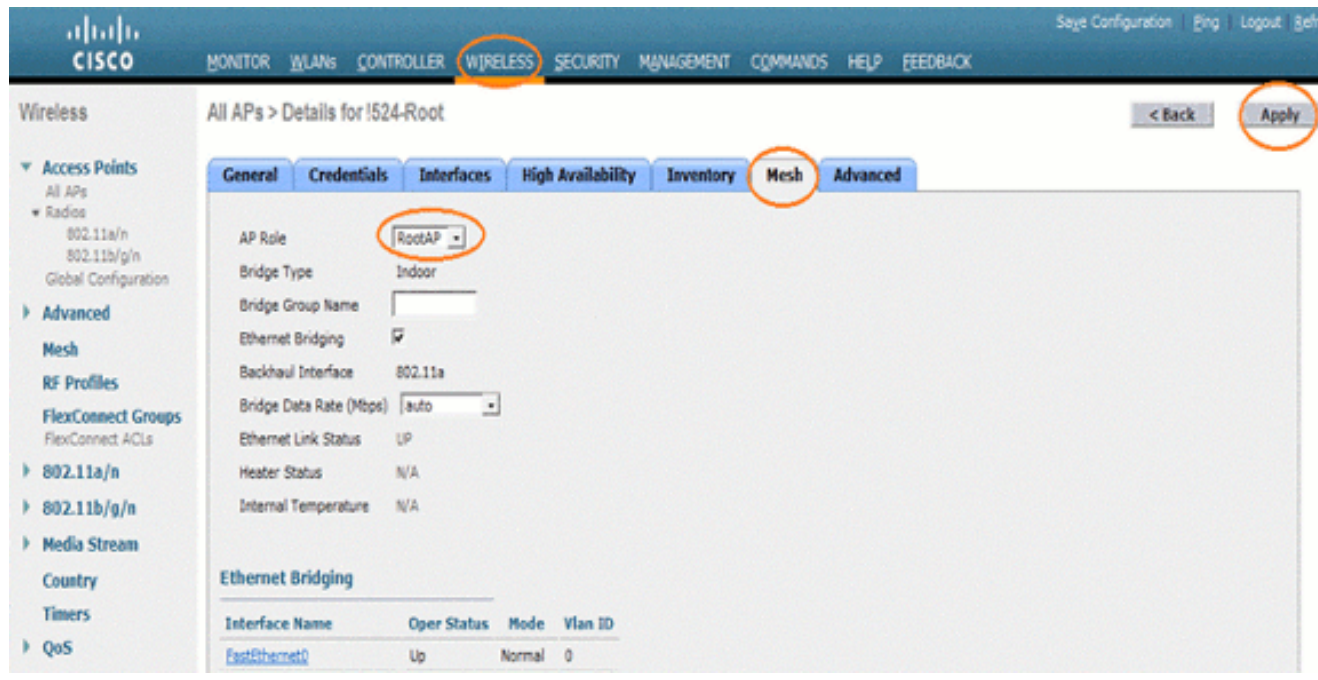

- 4. 從AP Role下拉選單中選擇RootAP。
- 5. 按一下Apply以確認變更並重新啟動存取點。
- 6. 重複步驟1至5,將第二個接入點(例如1524-Mesh)配置為MeshAP

發出config ap role {rootAP | meshAP} Cisco\_AP 命令:

(Cisco Controller) >config ap role rootAP 1524-Root (Cisco Controller) >config ap role meshAP 1524-Mesh

# 驗證

使用本節內容,確認您的組態是否正常運作。

[輸出直譯器工具](https://www.cisco.com/cgi-bin/Support/OutputInterpreter/home.pl)(僅供[已註冊](//tools.cisco.com/RPF/register/register.do)客戶使用)(OIT)支援某些show命令。使用OIT檢視show命令輸出的分析 。

AP向WLC註冊後,您可以在WLC GUI頂部的Wireless頁籤下檢視它們:

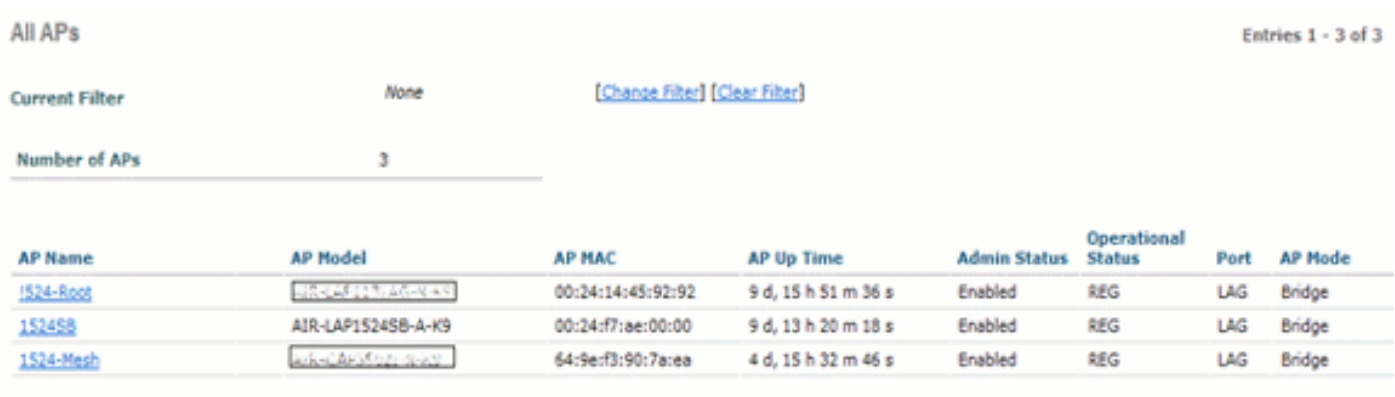

在CLI上,可以使用show ap summary命令驗證已在WLC中註冊的AP:

(Cisco Controller) >show ap summary >show ap summary Number of APs.................................... 3 Global AP User Name.............................. admin Global AP Dot1x User Name........................ Not Configured AP Name Slots AP Model **Ethernet MAC** Location Port Country Pr ------------------ ----- -------------------- ----------------- ---------------- ---- ------- ------ 1524-Root 2 AIR-LAP1524SB-A-K9 00:24:14:45:92:92 default location LAG AU 4 1524SB 3 AIR-LAP1524SB-A-K9 00:24:f7:ae:00:00 default location LAG AU 4 1524-Mesh 2 AIR-LAP1524SB-A-K9 64:9e:f3:90:7a:ea default location LAG AU 4 (Cisco Controller) >

在CLI上,您可以使用show mesh ap tree指令驗證已在WLC中註冊的AP:

(Cisco Controller) >show mesh ap tree

 ======================================================= || AP Name [Hop Counter, Link SNR, Bridge Group Name] || ======================================================= [Sector 1]

---------- !524-Root[0,0,default] |-1524-Mesh[1,77,default]

[Sector 2] ----------

1524SB[0,0,cisco]

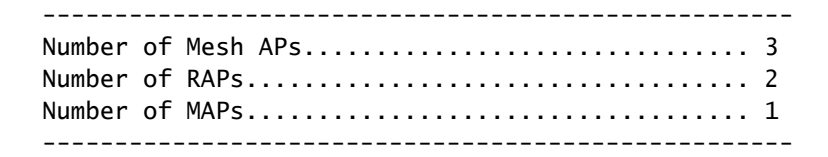

## 疑難排解

本節提供的資訊可用於對組態進行疑難排解。

網狀AP未與WLC相關聯是網狀部署中最常見的問題之一。完成此檢查:

檢查存取點的MAC位址是否已新增到WLC的Mac過濾器清單中。可從安全> Mac過濾中看到這種情 況。

在MAP連線到WLC之前,如果沒有MAP上的控制檯訪問,您將無法檢查AWPP的狀態。

如果您知道一個預期的父級(基於網橋組名稱或地理位置),則可以通過WLC登入到父級,然後發 出一些show和debug命令以檢視子級MAP是否嘗試連線。

- 1. show mesh adj child
- 2. debug mesh adj child

#### 檢查網狀狀態機是否已完成。

• 首先,檢視AP是否已找到父項:

#### <#root>

1524-Mesh#

**show mesh status**

 show MESH Status MeshAP in state Maint Uplink Backbone: Virtual-Dot11Radio0, hw Dot11Radio2 Configured BGN: Sr11-2106, Extended mode 0 Children: Accept child rxNeighReq 0 rxNeighRsp 7115 txNeighReq 4688 txNeighRsp 0 rxNeighRsp 55126 txNeighUpd 13770 nextchan 0 nextant 0 downAnt 0 downChan 0 curAnts 0 nextNeigh 3, malformedNeighPackets 0,poorNeighSnr 0 excludedPackets 0,insufficientMemory 0, authenticationFailures 0 Parent Changes 1, Neighbor Timeouts 2 Vector through a8b1.d4d4.f100: Vector ease 1 -1, FWD: 001d.a1cd.db98

• 此MAP處於<sub>Maint</sub>狀態,這表示它已找到父級,並且處於所需的AWPP或Mesh狀態。父級是以 MAC db98結尾的AP。

檢查網狀鄰接表中是否有父項的方法是發出show mesh adjacency parent命令。

Check for IP Address - IP Address指示此AP與父AP之間的金鑰交換是否成功。如果沒有IP地址 ,請檢查DHCP伺服器。如果只有此MAP無法獲取IP地址,但其它地址則是,這可能是關鍵問題。

### 疑難排解指令

[輸出直譯器工具](https://www.cisco.com/cgi-bin/Support/OutputInterpreter/home.pl)(僅供[已註冊](//tools.cisco.com/RPF/register/register.do)客戶使用)(OIT)支援某些show命令。使用OIT檢視show命令輸出的分析 。

附註:使用 debug 指令之前,請先參[閱有關 Debug 指令的重要資訊](/c/zh_tw/support/docs/dial-access/integrated-services-digital-networks-isdn-channel-associated-signaling-cas/10374-debug.html)。

- debug capwap detail enable 此命令顯示CAPWAP消息的調試。
- debug capwap events enable WLC命令輸出顯示LAP已註冊到WLC。

# 相關資訊

• [技術支援與文件 - Cisco Systems](//www.cisco.com/cisco/web/support/index.html?referring_site=bodynav)

#### 關於此翻譯

思科已使用電腦和人工技術翻譯本文件,讓全世界的使用者能夠以自己的語言理解支援內容。請注 意,即使是最佳機器翻譯,也不如專業譯者翻譯的內容準確。Cisco Systems, Inc. 對這些翻譯的準 確度概不負責,並建議一律查看原始英文文件(提供連結)。